### dodo-open-chatGPT使用教程

<https://github.com/Rhyheart/dodo-open-chatGPT>

- ⼀、申请DoDo开放平台,获取DoDo机器⼈clientid和token的教程
- 第⼀步 注册DoDo开发者

打开DoDo开放平台[DoDo开发者平台](https://doker.imdodo.com/login) - 内测版 (imdodo.com) 申请注册一个开发者账号

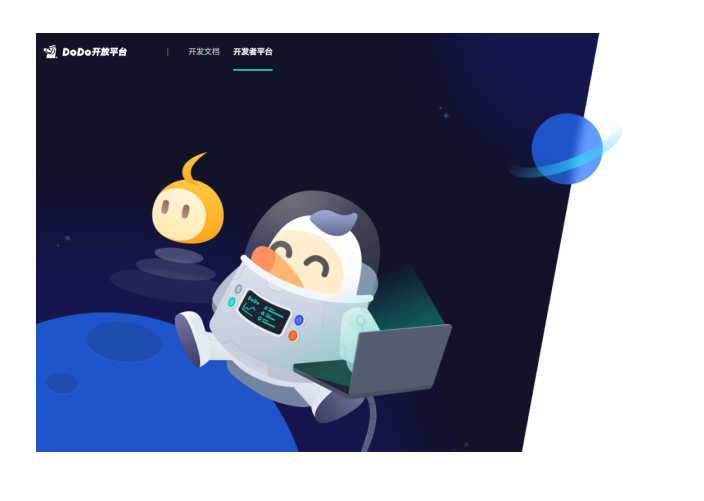

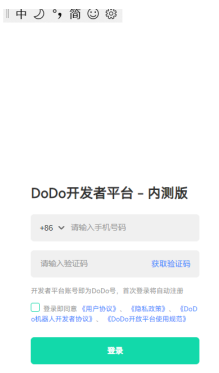

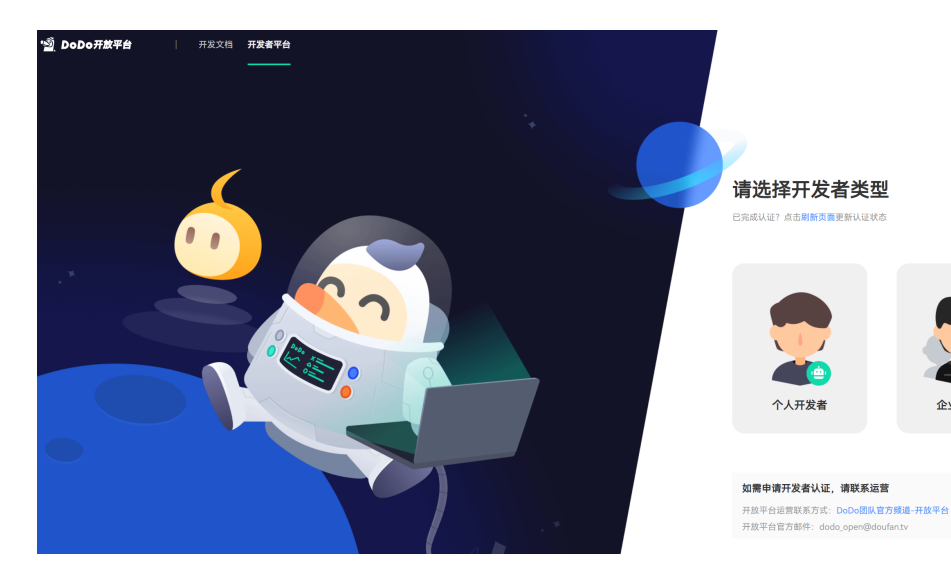

选择申请个人开发者并填写理由(一般等待一个工作日)

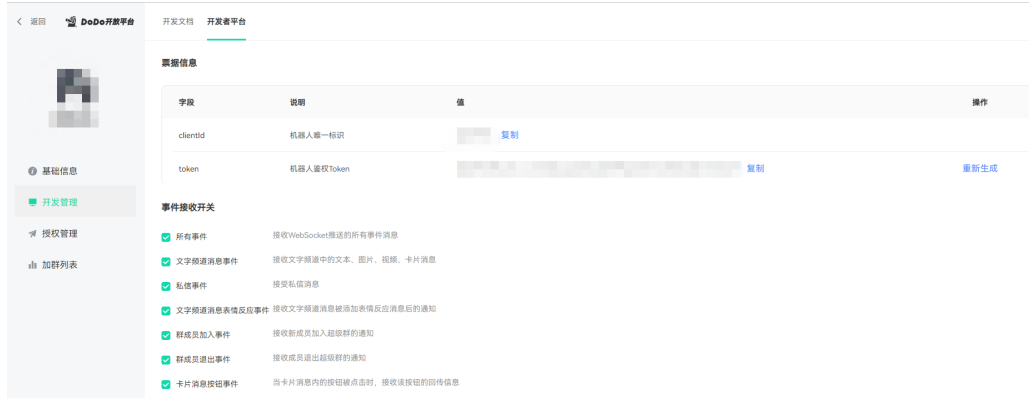

创建开发机器⼈,打开开发管理,复制机器⼈clientid和token。

⼆、注册和获取Openapi的key教程

1、代理,要求是,韩国,日本,印度,新加坡,美国这几个地址。其他的不太清楚,反正香港肯定不行。 2、准备一个国外手机号,如果没有用接码平台也行,有些接码平台是无法接的,所以我找了一个,smsactivate.org

3、准备一个浏览器

第⼀步 准备接码

打开接码平台[sms-activate.org](https://sms-activate.org/?ref=2684538),注册一个账号

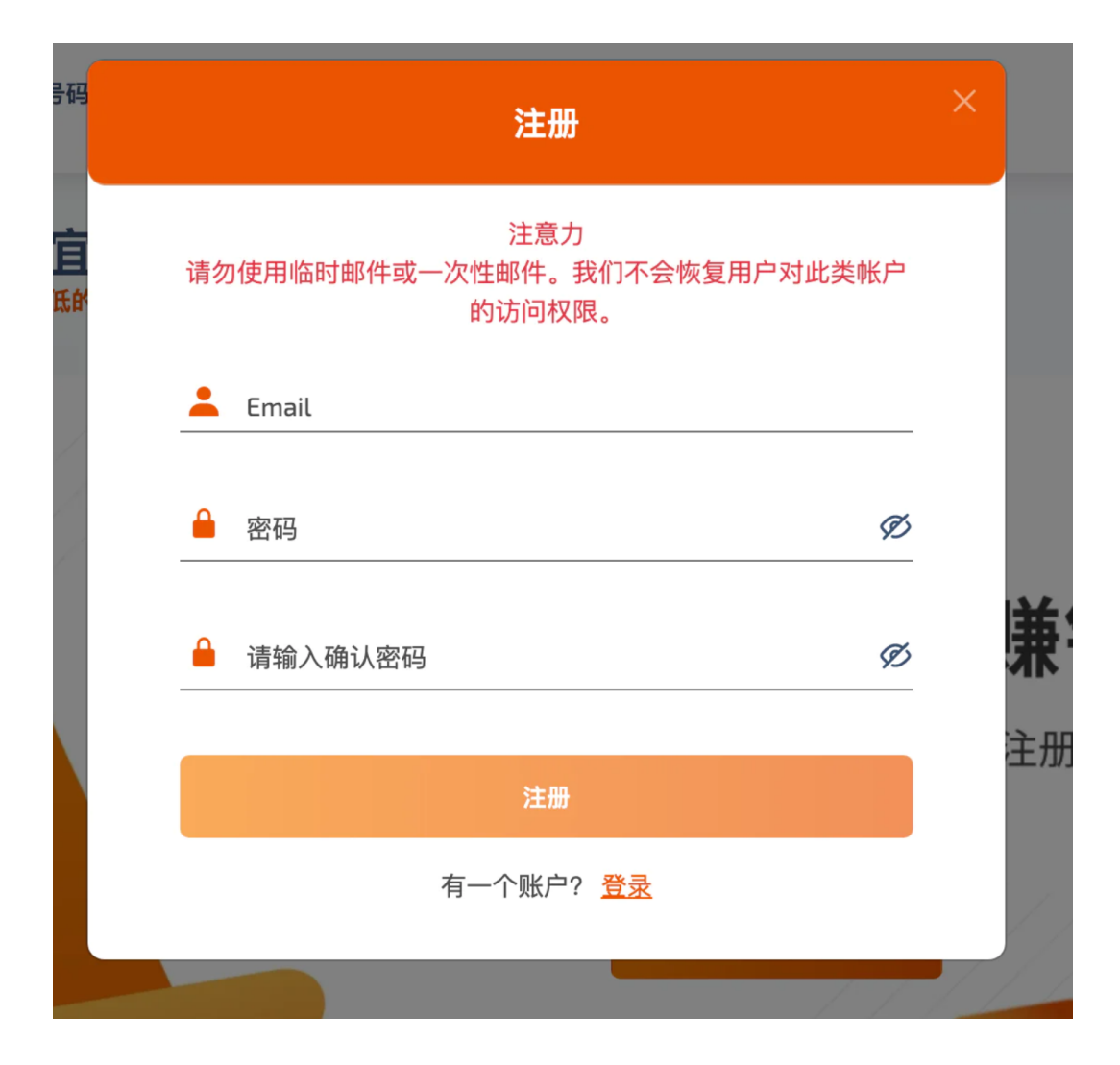

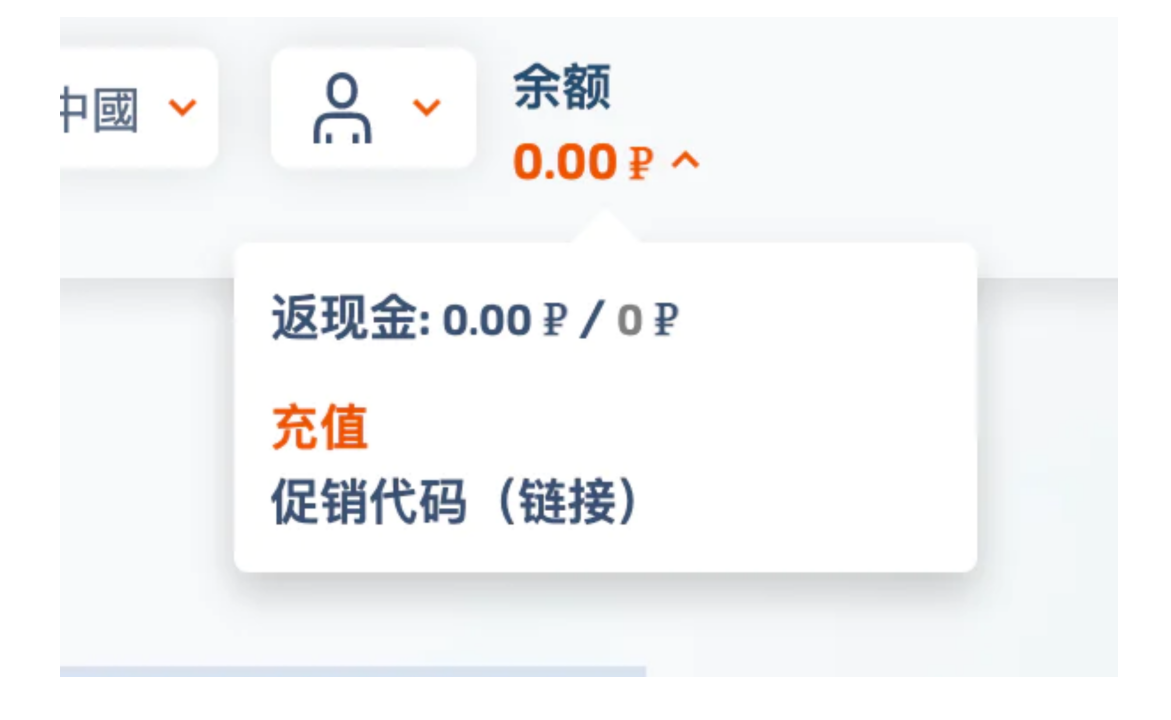

接码OpenAi的一次费用是大概11卢布,人民币来看差不多是1块钱,不过只能充美金,就先充个1美金。

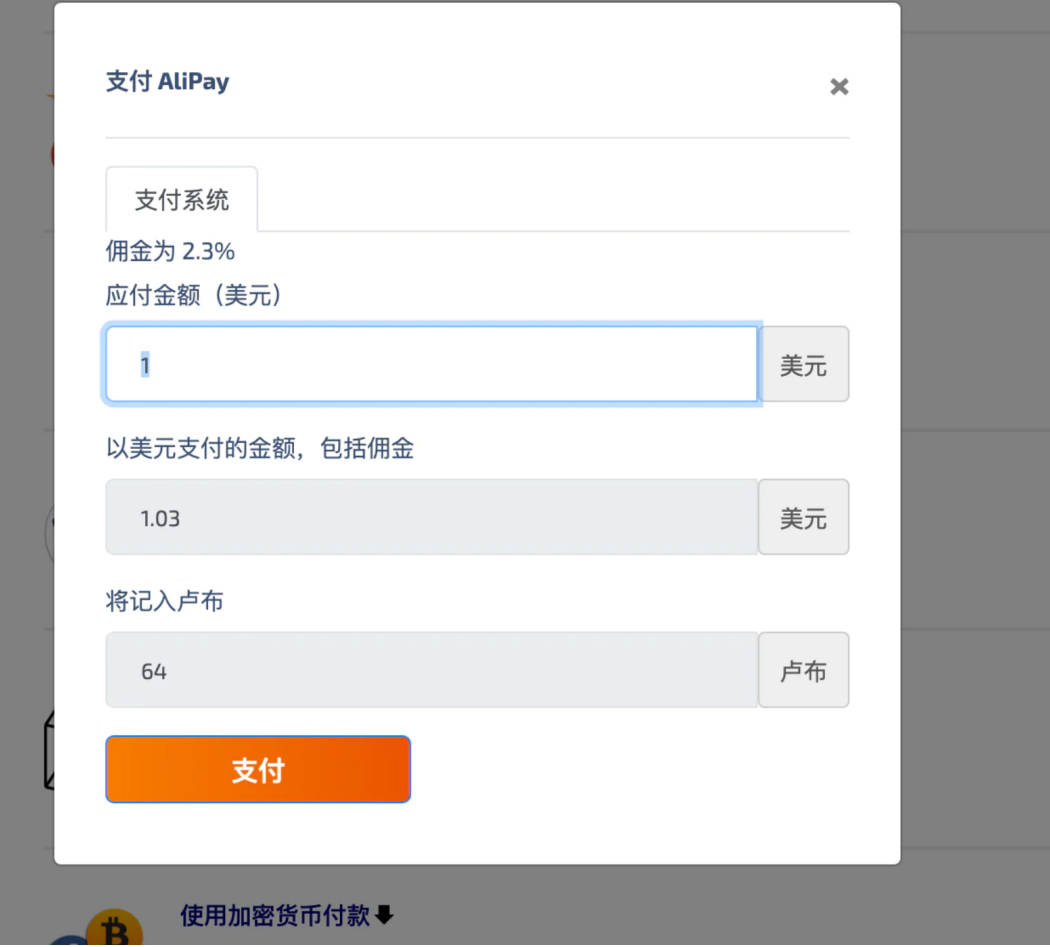

充值完成需要等一会,就先放着,直接进行下一步。

第⼆步 注册Openai账号

首先打开[https://beta.openai.com。](https://beta.openai.com/)谷歌注册或者邮箱注册都可以,无所谓,这里用邮箱注册作为例子。

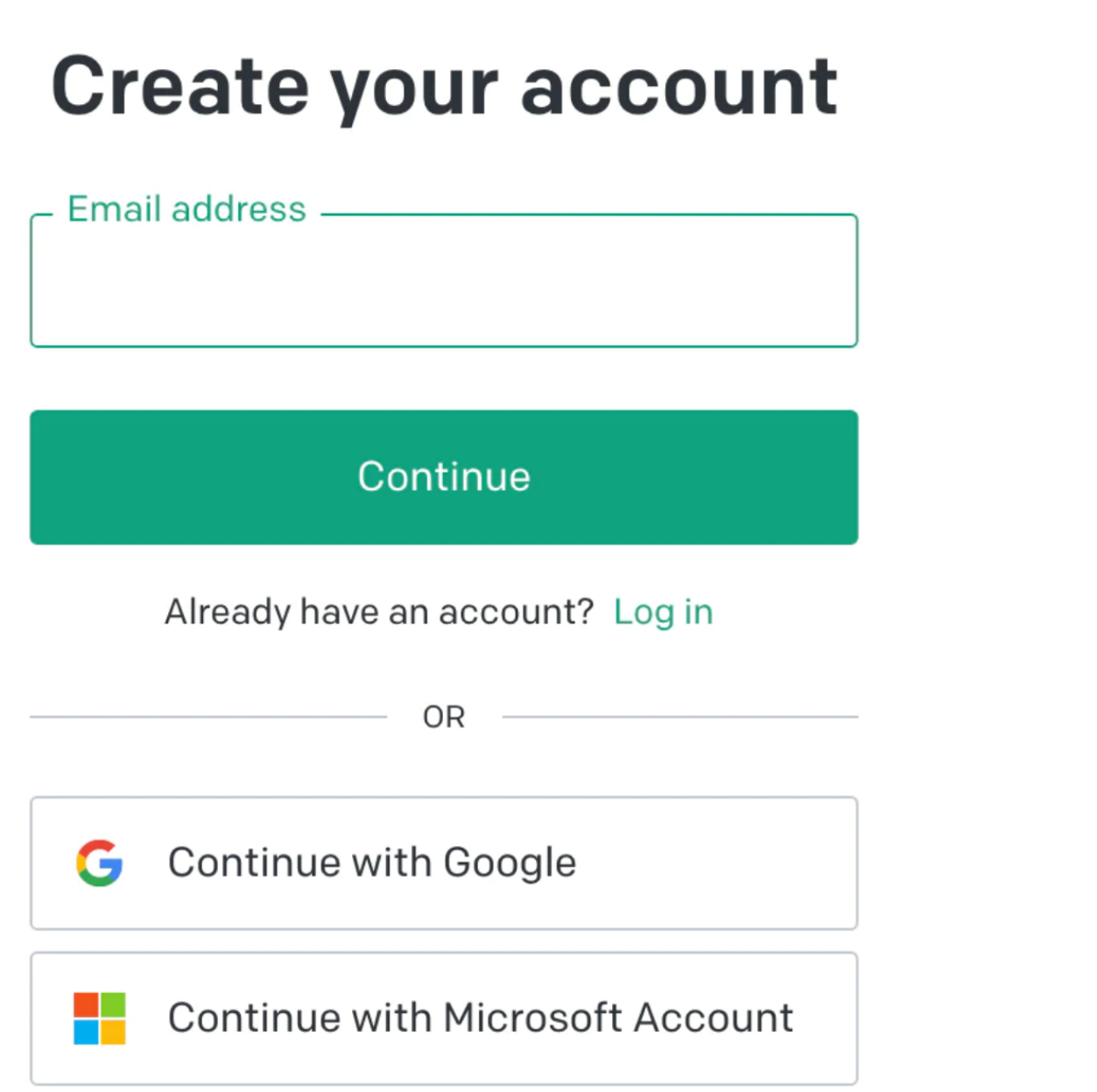

⽤邮箱注册后有个验证邮件,进去邮箱,点开链接。

# Tell us about you

First name

Last name

Organization name (optional)

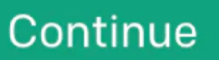

By clicking "Continue", you agree to our Terms and confirm you're 18 years or older.

当然,有一些人会在这里遇到一个问题,会出现提示说不能在当前国家服务

## **Not available**

### OpenAI's services are not available in your country.

一般你出现这种问题,就是因为你的代理没有全局,或者位置不对。香港的代理是100%无法通过的。

如何解决地区问题:

首先,你要把你的代理切换到不是香港的地区,我这里选韩国。

然后,先复制下⾯这段代码

1 window.localStorage.removeItem(Object.keys(window.localStorage).find(i=>i.startsW ith('@@auth0spajs')))

#### 接着在地址栏里输入

1 javascript:

注意,这里一定要输入,因为你复制的话是粘贴不了的,然后再粘贴我们第一段复制的内容

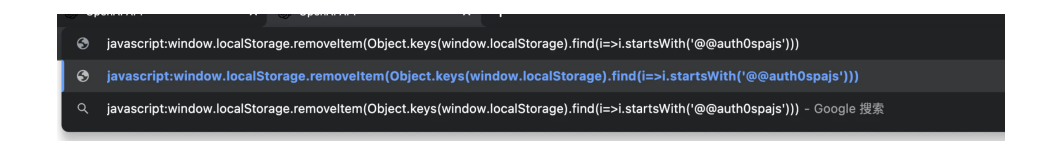

然后按下回车键,接着刷新页面,如果你的代理没问题,就可以正常看到注册页面了。

## Verify your phone number

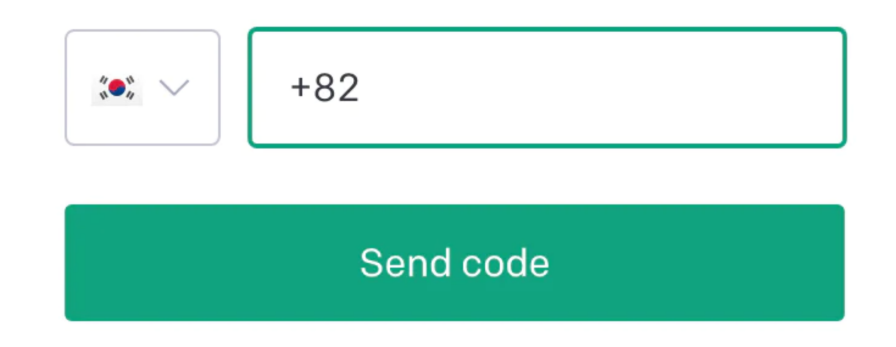

这里我们选择印度,然后到我们的接码网站上去。在左侧搜索OpenAi,然后点击印度。

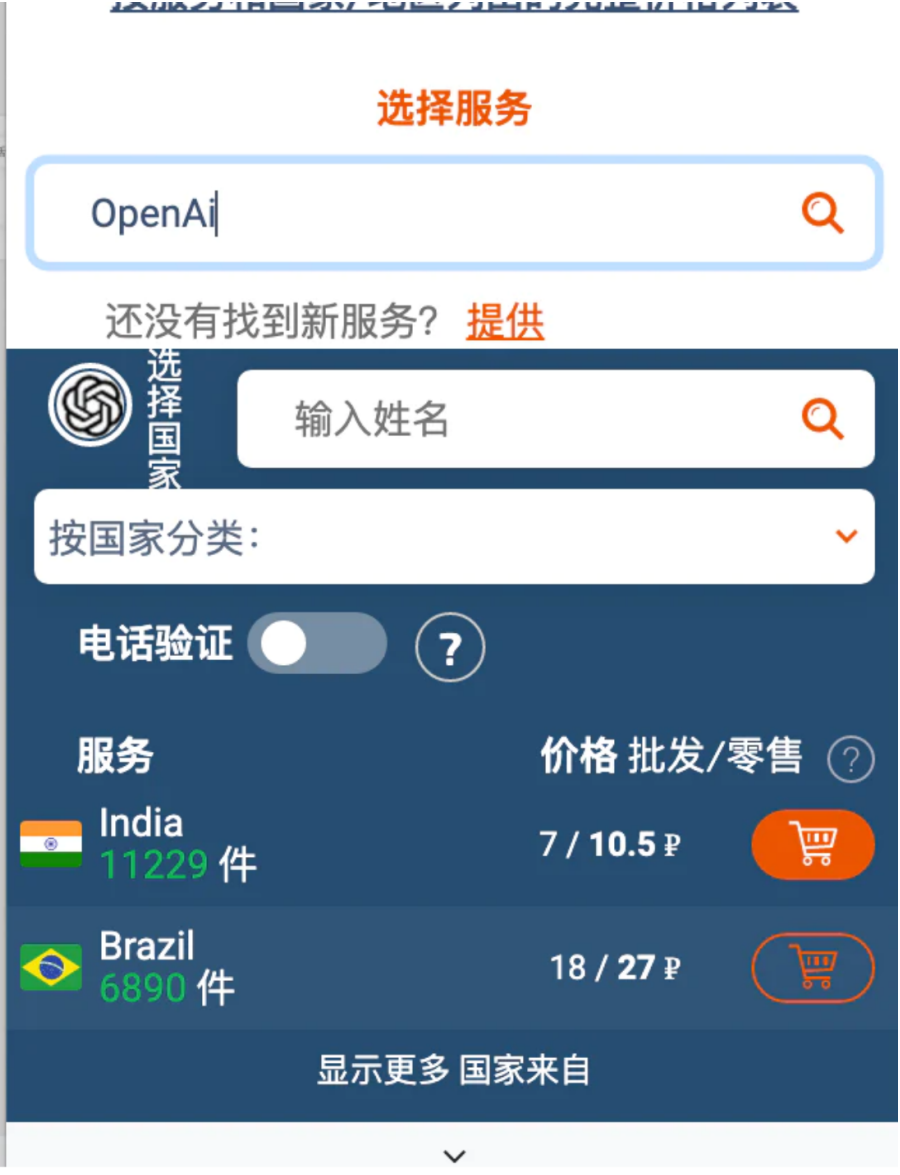

点击小黄车。

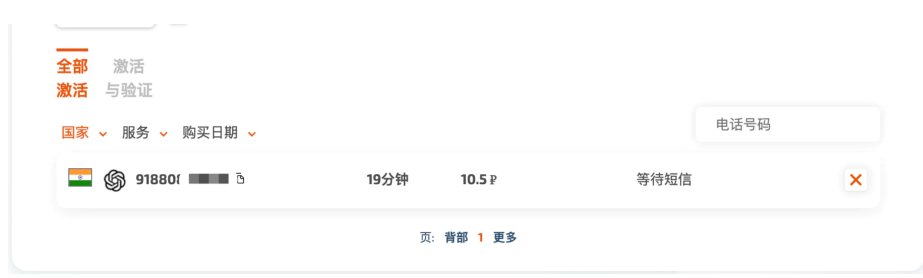

然后我们复制这个号码,粘贴过去。然后我们点击发送验证码就完事了。等一会网站会提示验证码,我们 复制粘贴。

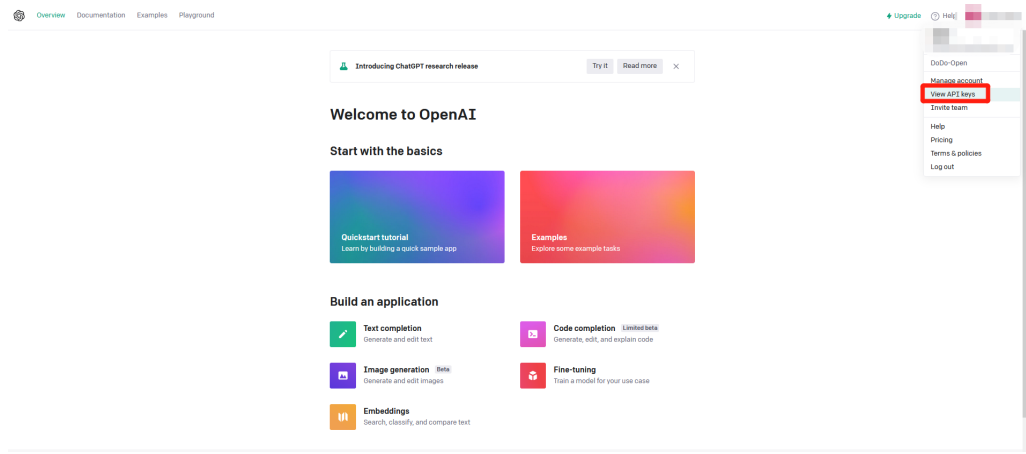

#### 点击打开key管理

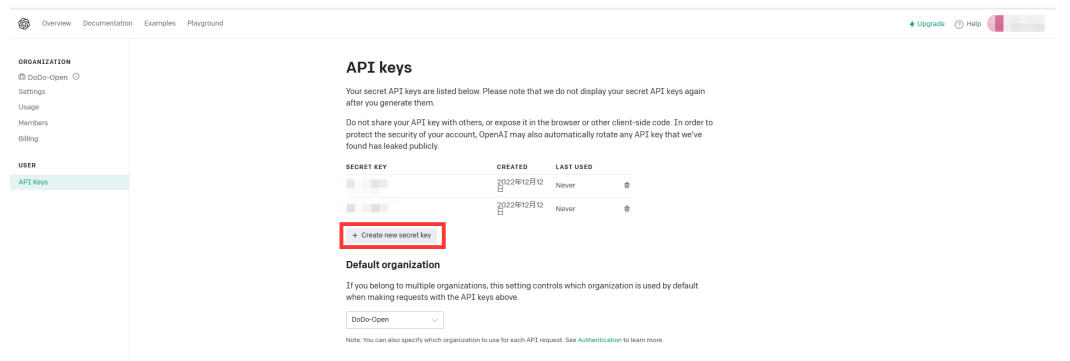

点击⽣成你的key(切记要保存下来,只有第⼀次⽣成key的时候可以复制)

#### 三、使⽤Demo的教程

- 1、用记事本打开appsettings.json文件
- 2、填入前面复制好的DoDo机器人clientid和token、填入ChatGPT的APIkey到ChatGPT鉴权token,保存
- 3、邀请机器人加入DoDo群内
- 4、运⾏DoDo.Open.ChatGPT.exe
- 5、在任意频道@机器⼈+内容